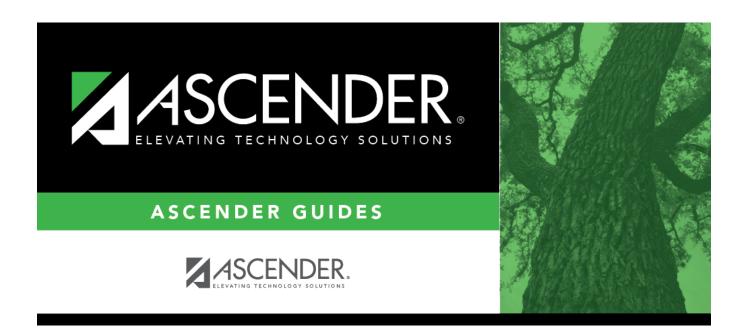

# **Reported By Group**

## **Table of Contents**

| Danastad Dv Csaus |   |
|-------------------|---|
| Reported By Group | _ |

# **Reported By Group**

### Discipline > Maintenance > Tables > District Level > Reported By Group

This tab allows you to create a list of categories of people who may report an incident, such as cafeteria employees or security officers. The entries in the table are included in the drop-down list of the **Reported by** field on Discipline > Maintenance > Student > Maintenance.

| Update data: |                                                                                                    |  |
|--------------|----------------------------------------------------------------------------------------------------|--|
| □ Cli        | ck <b>+Add</b> to add a group.                                                                                                    |  |
| Α            | pop-up window opens.                                                                                                    |  |
|              |                                                                                                    |  |
| ID           | Type a unique code for the group, up to three characters. The ID cannot already exist                                                                                                    |  |
|              | on Grade Reporting > Maintenance > Master Schedule > Campus Schedule > Instructor                                                                                                    |  |
| Desc         | Type the description of the code. A quotation mark (") is not a valid character. You can type up to 60 characters.                                                                                                    |  |
| □ Cli        | ck <b>OK</b> to close the window.                                                                                                    |  |
| □ Cli        | ck <b>Save</b> .                                                                                                    |  |
|              | CK Save.                                                                                                    |  |
|              |                                                                                                    |  |
| Othe         | er functions and features:                                                                                                    |  |
| Ω            | Edit a record. Update the fields as needed, click <b>OK</b> , and then click <b>Save</b> . The changes are displayed in the                                                                                              |  |
|              | grid. Or, click <b>Cancel</b> to close the window without making changes.  For the current year, you cannot edit a Reported By group that is used in a student discipline                                                |  |
| -            | record.                                                                                                    |  |
| m            | Delete a row.                                                                                                    |  |
|              | 1. Click to delete a row. The row is shaded red to indicate that it will be deleted when the record is saved. You can select multiple rows to be deleted at the same time.                                               |  |
|              | 2. Click <b>Save</b> . You are prompted to confirm that you want to delete the row. Click <b>Yes</b> to continue. Otherwise, click <b>No</b> .                                                                           |  |
|              | You can save edits and delete records in the same step (i.e., the changes are all committed when the record is saved).  For the current year, you cannot delete a Reported By group that is used in a student discipline |  |
|              | record.                                                                                                    |  |

#### **Print** Print location codes.

### Review the report using the following buttons:

Click First to go to the first page of the report.

Click 1 to go back one page.

Click to go forward one page.

Click less to go to the last page of the report.

#### The report can be viewed and saved in various file formats.

Click 🔼 to save and print the report in PDF format.

Click to save and print the report in CSV format. (This option is not available for all reports.) When a report is exported to the CSV format, the report headers may not be included. Click to close the report window. Some reports may have a **Close Report**, **Exit**, or **Cancel** button instead.

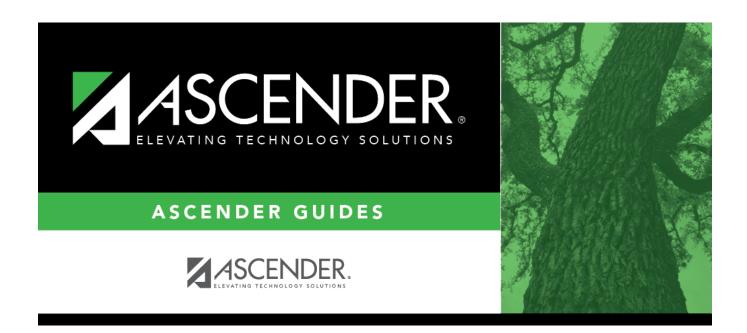

## **Back Cover**